# **<수업계획서 및 수업시간표 조회, 수강신청 방법>**

○ 수업계획서 및 수업시간표 조회방법

1. 홈페이지 우측 하단 "수업계획서, 시간표" 메뉴 클릭

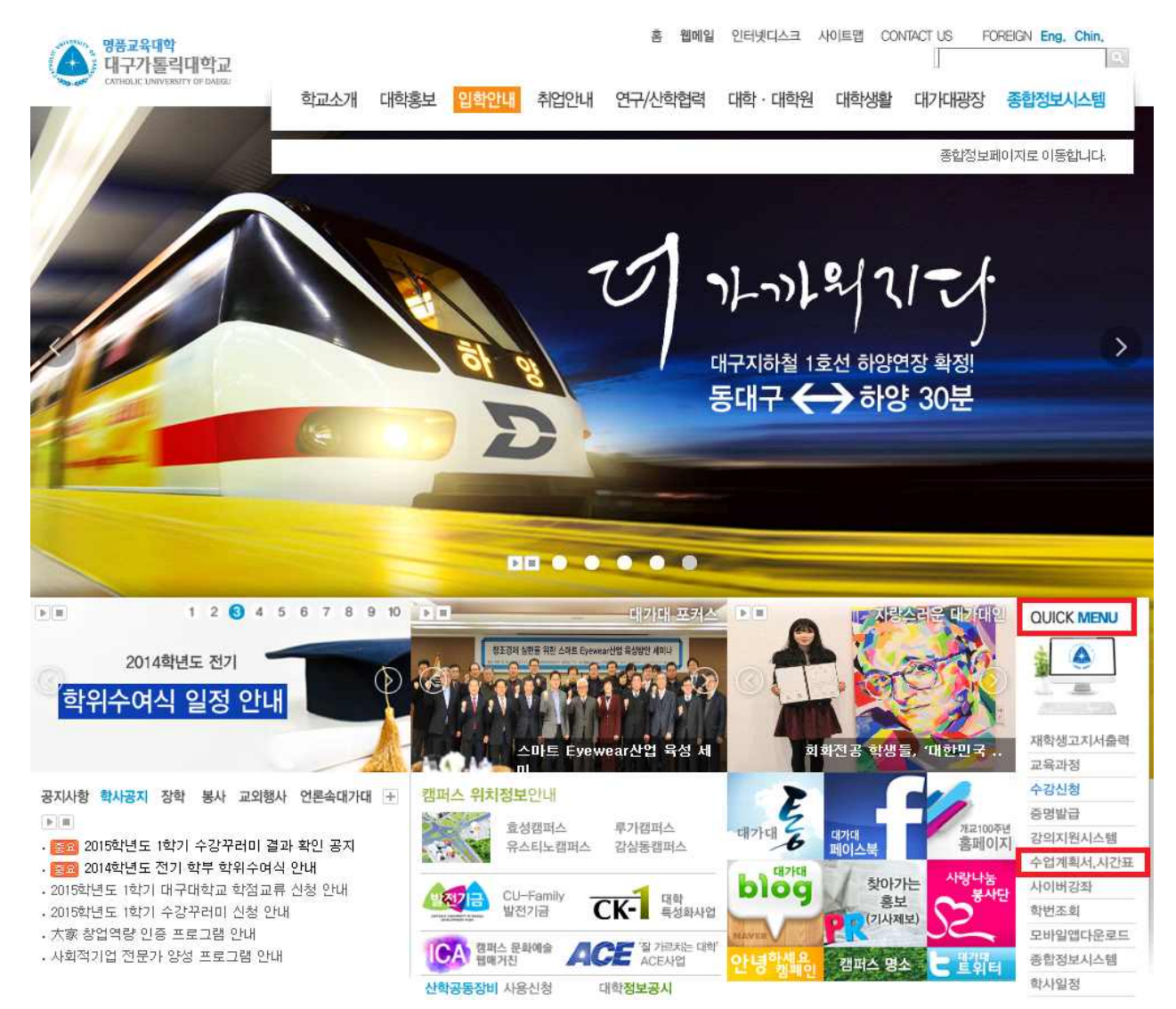

### 2. 아이디, 비밀번호 입력 후 로그인

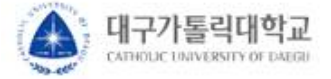

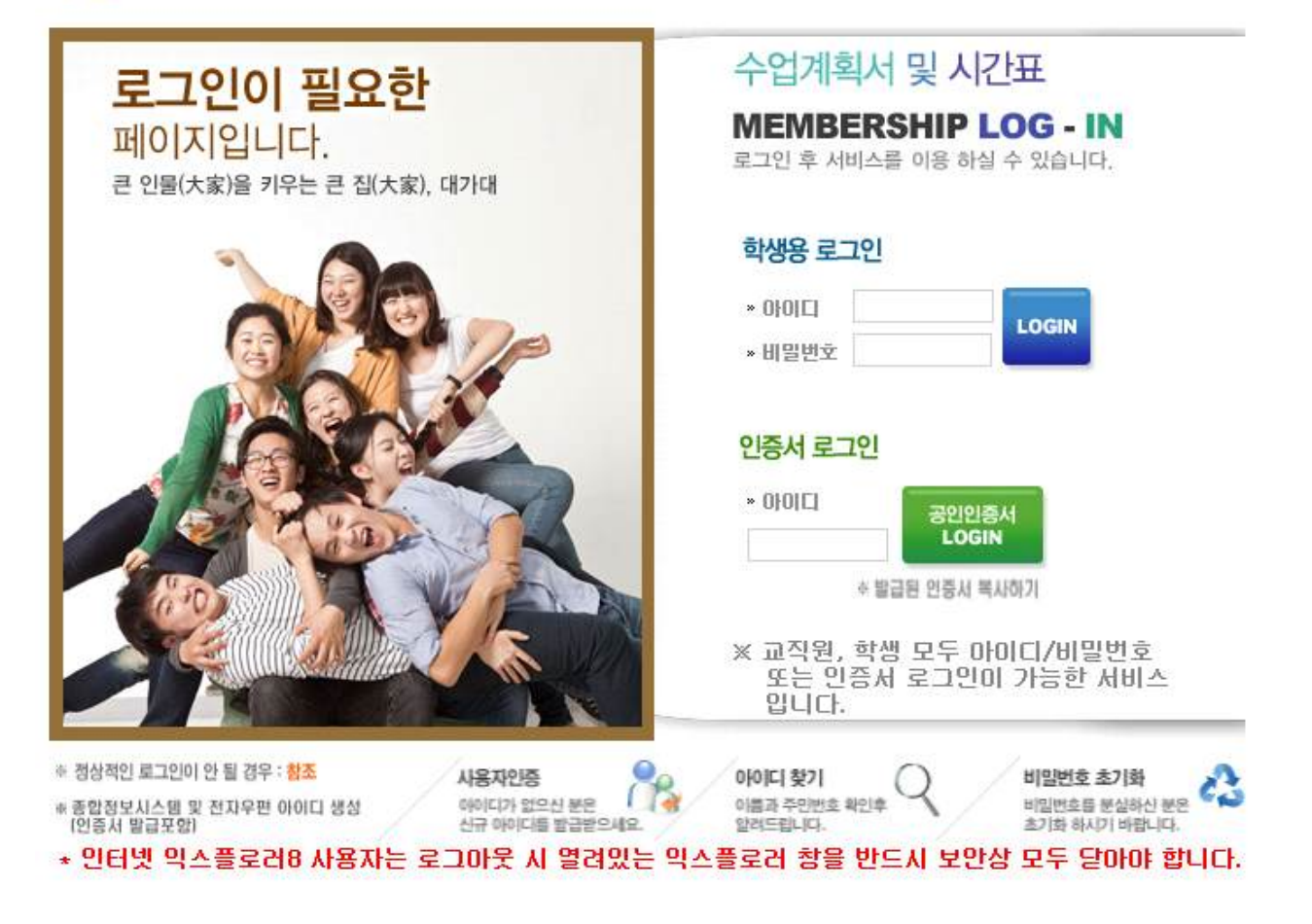

### 3. 전공별 검색, 교양 및 일반선택과목검색, 시간대별 검색 별로 조회

#### ○ 수업시간표 및 수업계획서(학부)

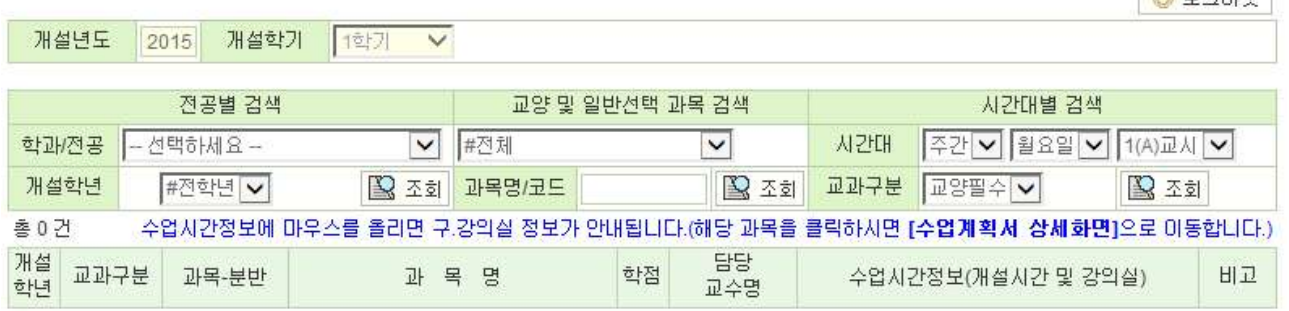

 $M = 7012$ 

### 수강신청 방법

## 1. 홈페이지 우측 하단 "수강신청" 메뉴 클릭

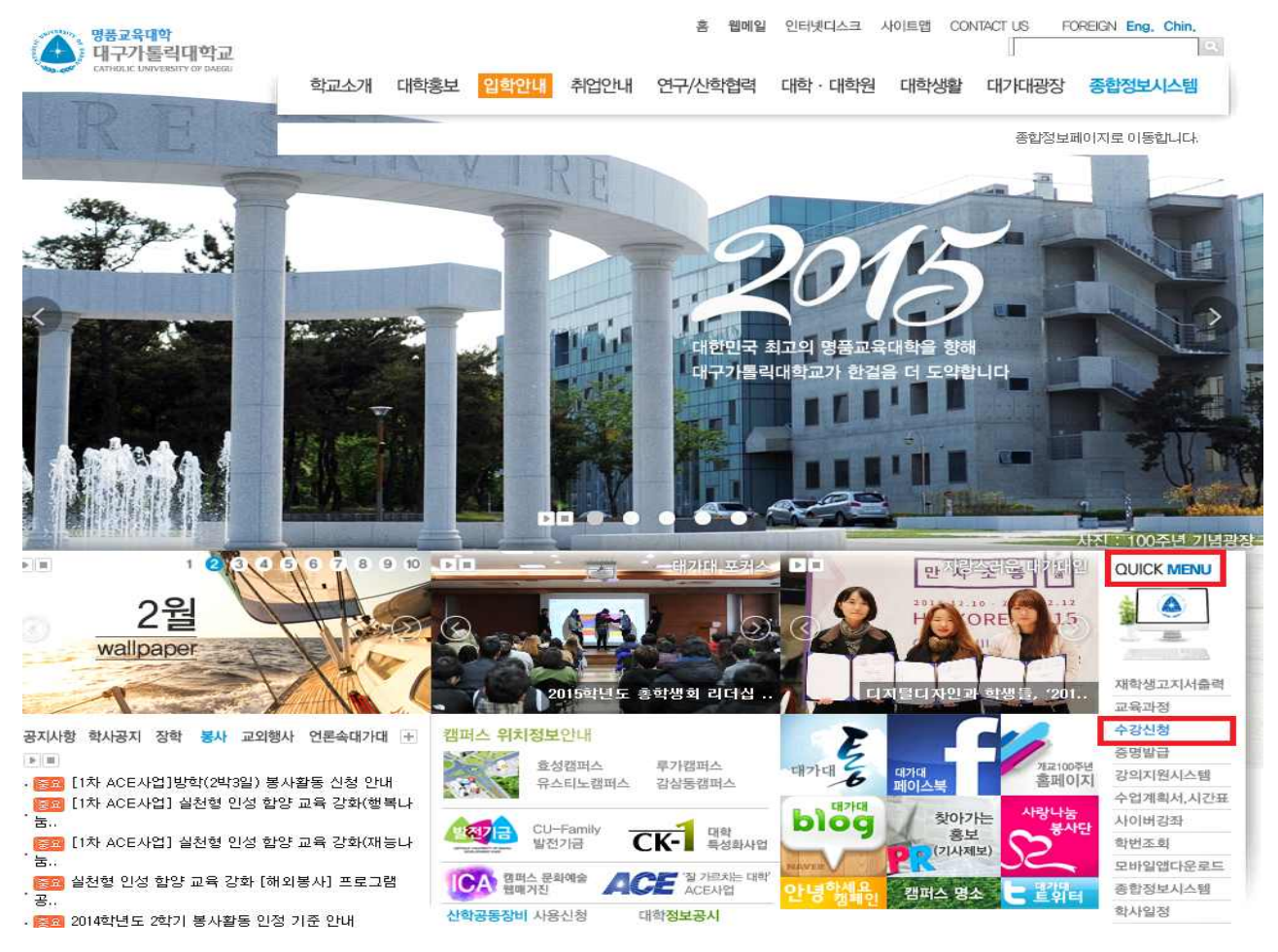

2. 아이디, 패스워드 입력 후 로그인

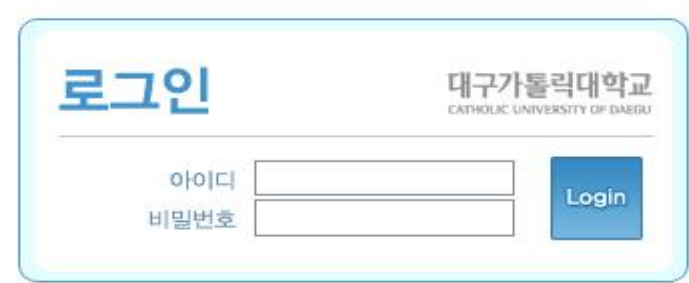

◈ 신청 기간이 아닙니다. 로그인 되지 않습니다. ◈ IE9 이하에 최적화되었으며 IE10으로 접속할 시에는 반드시 호환성 보기로 설정해주시기 바랍니다.

- 3. 수강신청
	- 가. 추가(직접입력 : 과목번호 및 분반번호를 알고 있을 때) 과목 분반번호 입력란에 입력 후 위의 과목추가 및 변경 KEY 입력 → 추가버튼 클릭

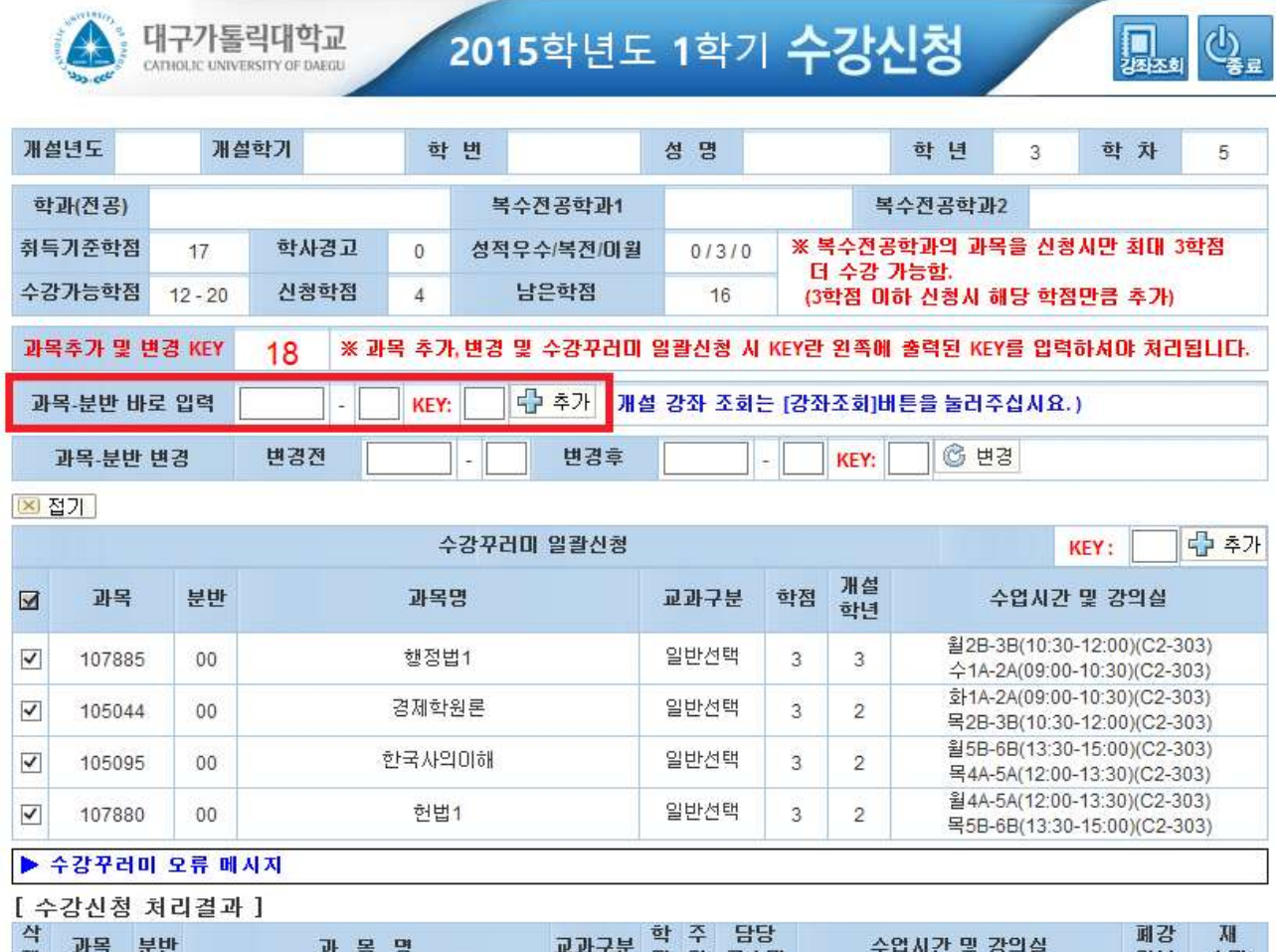

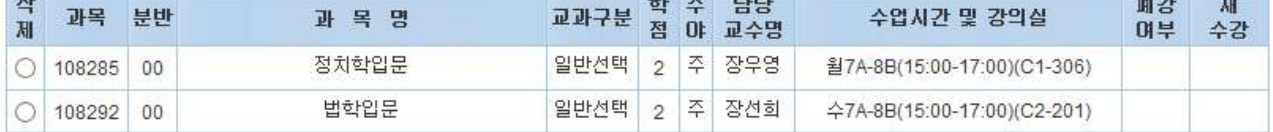

 나. 수강꾸러미 신청 과목 중 "정원초과(처리불가)" 된 교과목 중 수강신청 하고자 하 는 경우에는 ① 과목을 체크한 후, ② 과목추가 및 변경 KEY를 확인하여 ③ KEY 입력 후 추가 버튼 클릭시 선택한 교과목이 일괄 수강신청 처리됨

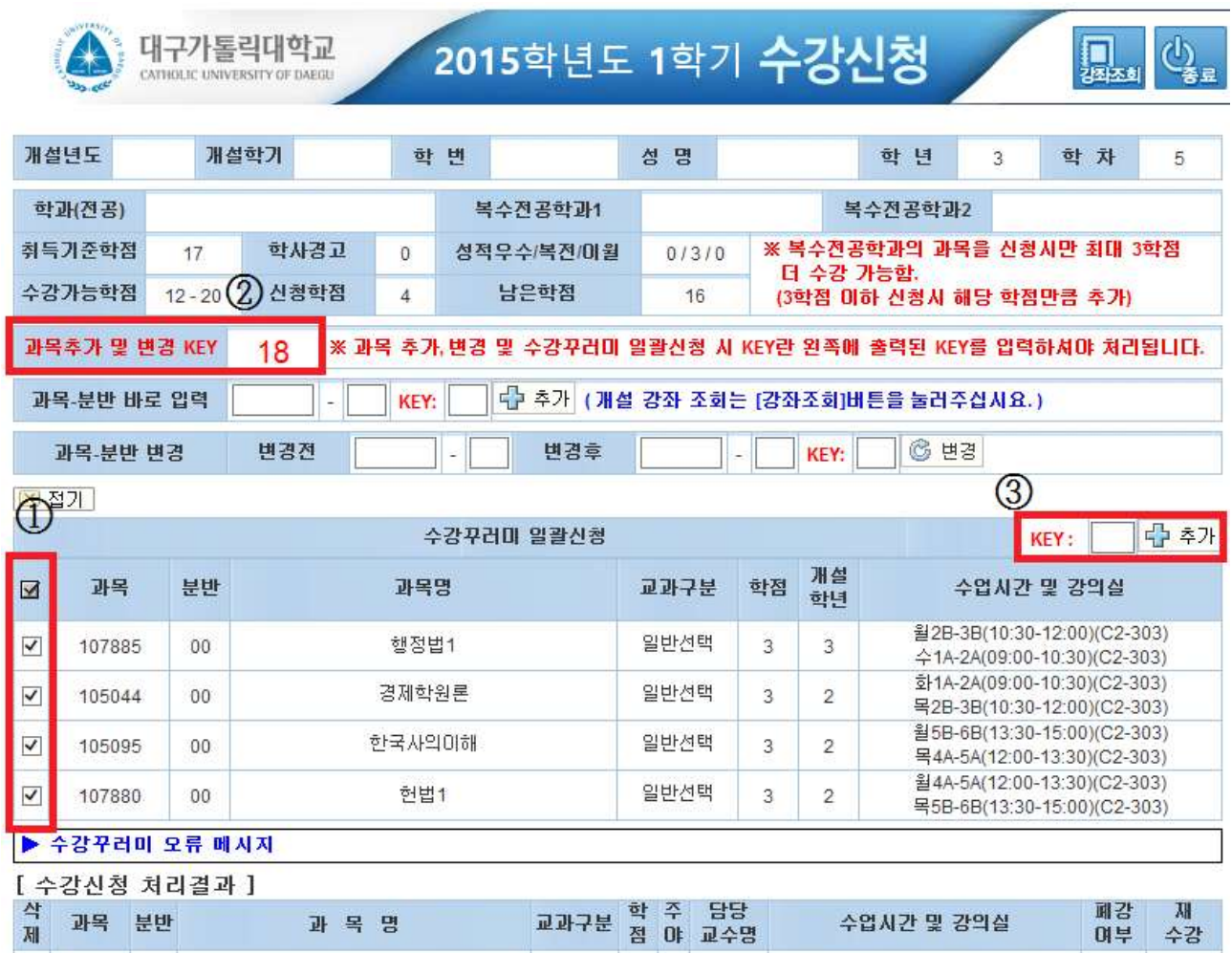

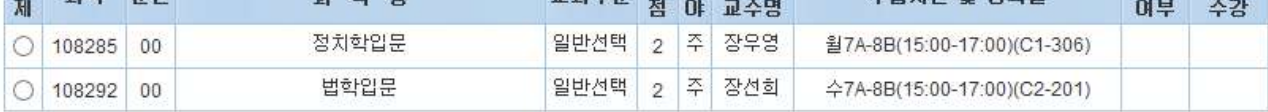

다. 80점미만 으로 이수한 교과목을 재수강시 수강신청 화면 재수강 부분에 표시됨

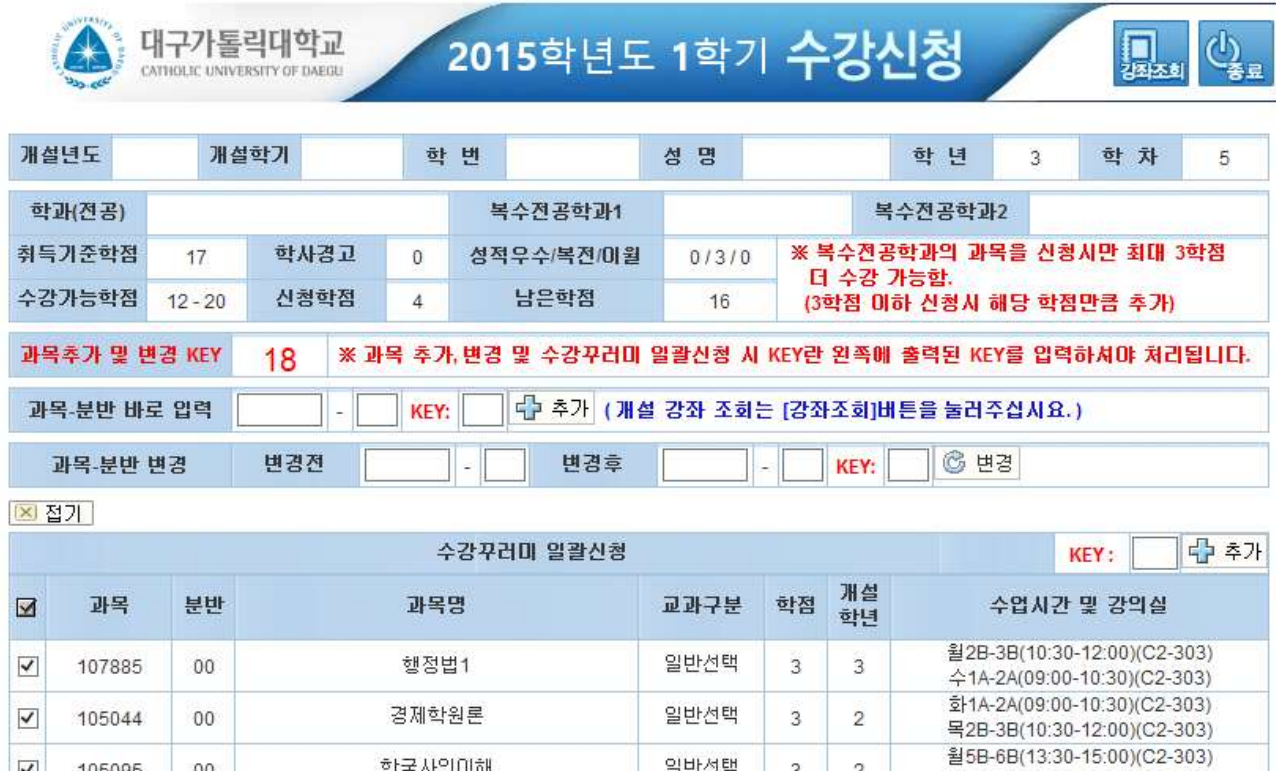

▶ 수강꾸러미 오류 메시지

 $00\,$ 

 $00\,$ 

105095

107880

 $\boxed{\blacktriangledown}$ 

 $\overline{\blacktriangledown}$ 

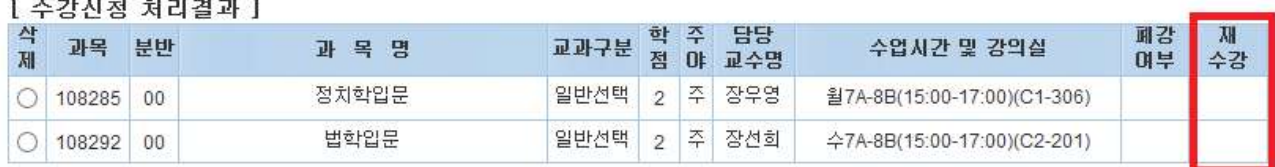

일반선택

일반선택

3

3

 $\boldsymbol{2}$ 

 $\mathbf{2}$ 

목4A-5A(12:00-13:30)(C2-303) 월 4A-5A(12:00-13:30)(C2-303)

목5B-6B(13:30-15:00)(C2-303)

한국사의미해

헌법1

 라. 강좌조회 버튼을 클릭하면 강좌조회가 가능하며, 수강신청할 교과목을 클릭하여 수 강 신청 할 수 있음

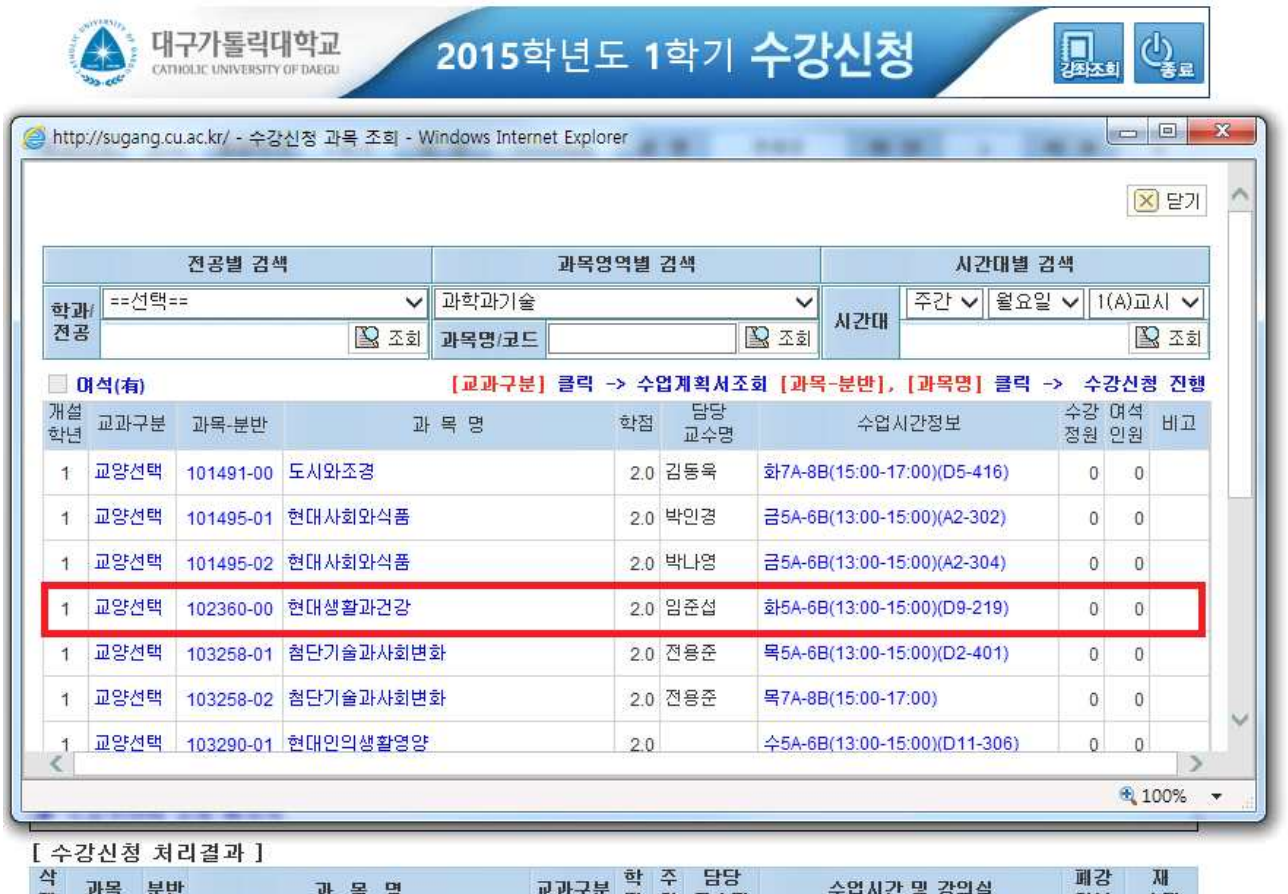

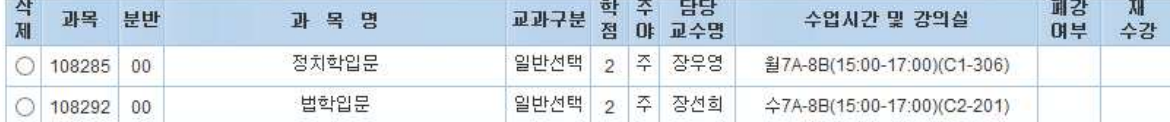

# 마. 수강과목 삭제 방법 : 삭제 부분 클릭 → 확인

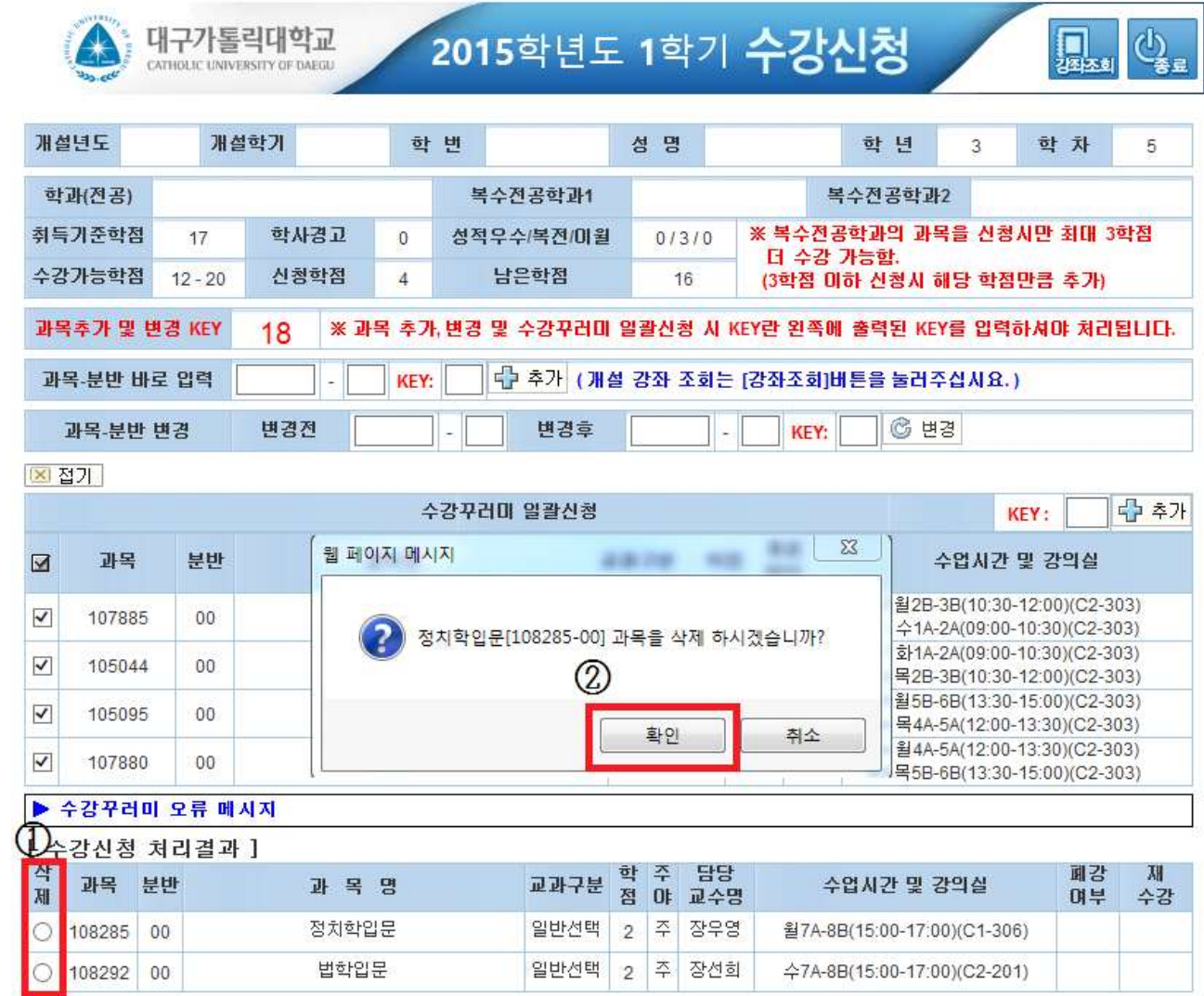

## 바. 종료 : 수강신청 과목 확인 후 종료버튼 클릭

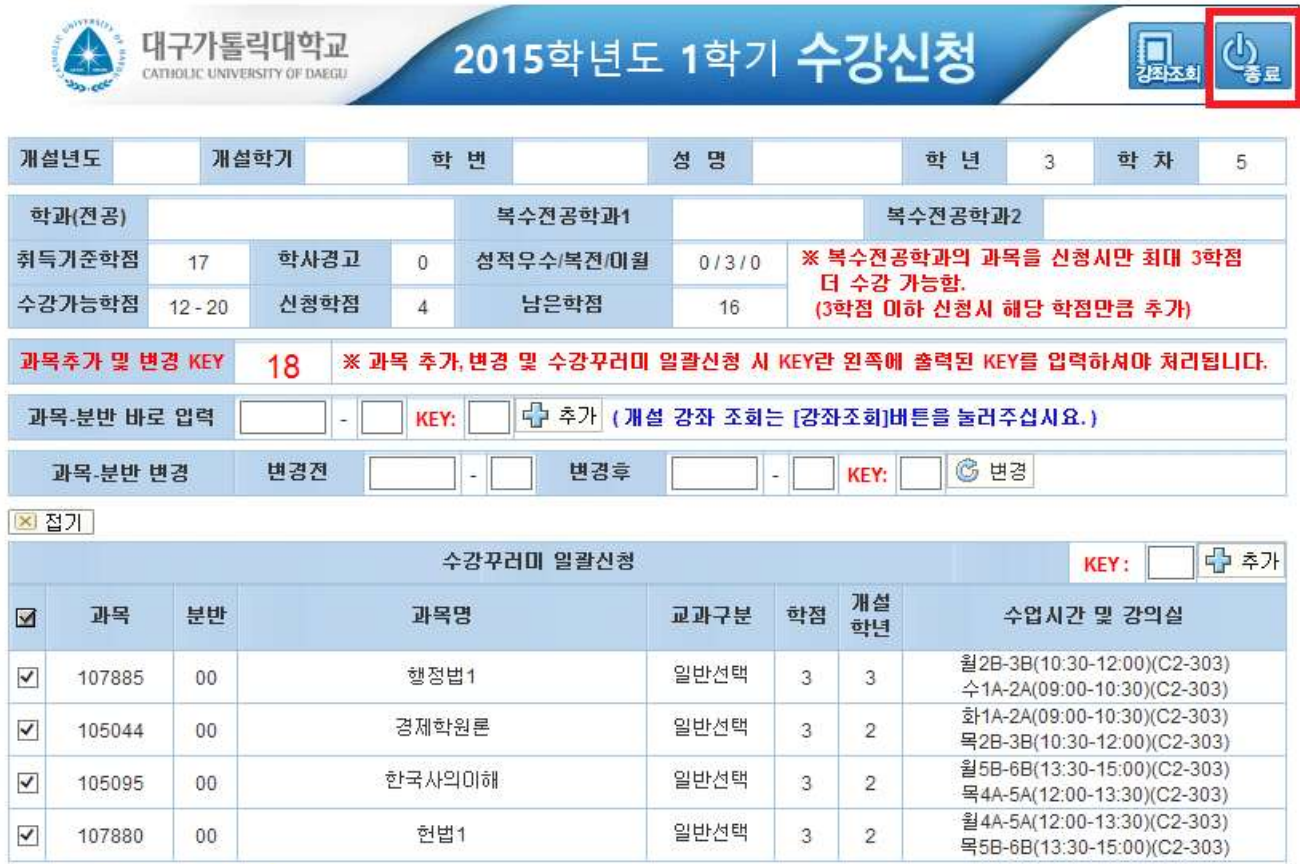

#### ▶ 수강꾸러미 오류 메시지

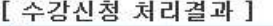

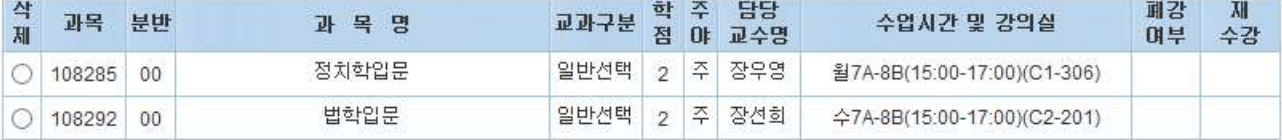